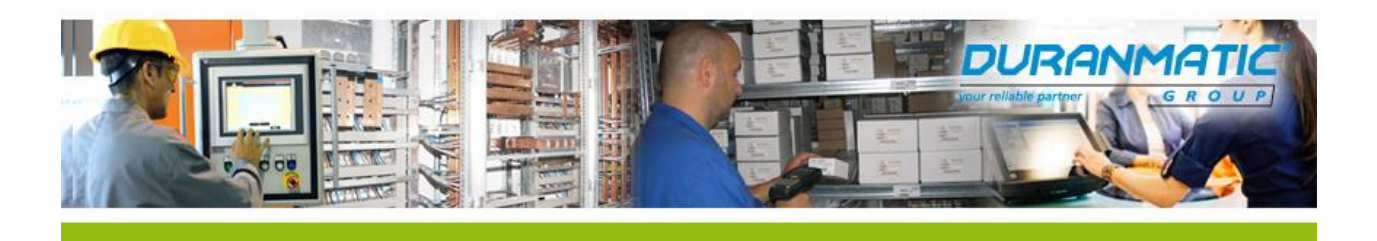

# **NETBITER REMOTE ACCESS FUNCTIE**

## **HULPDOCUMENT NEDERLANDS**

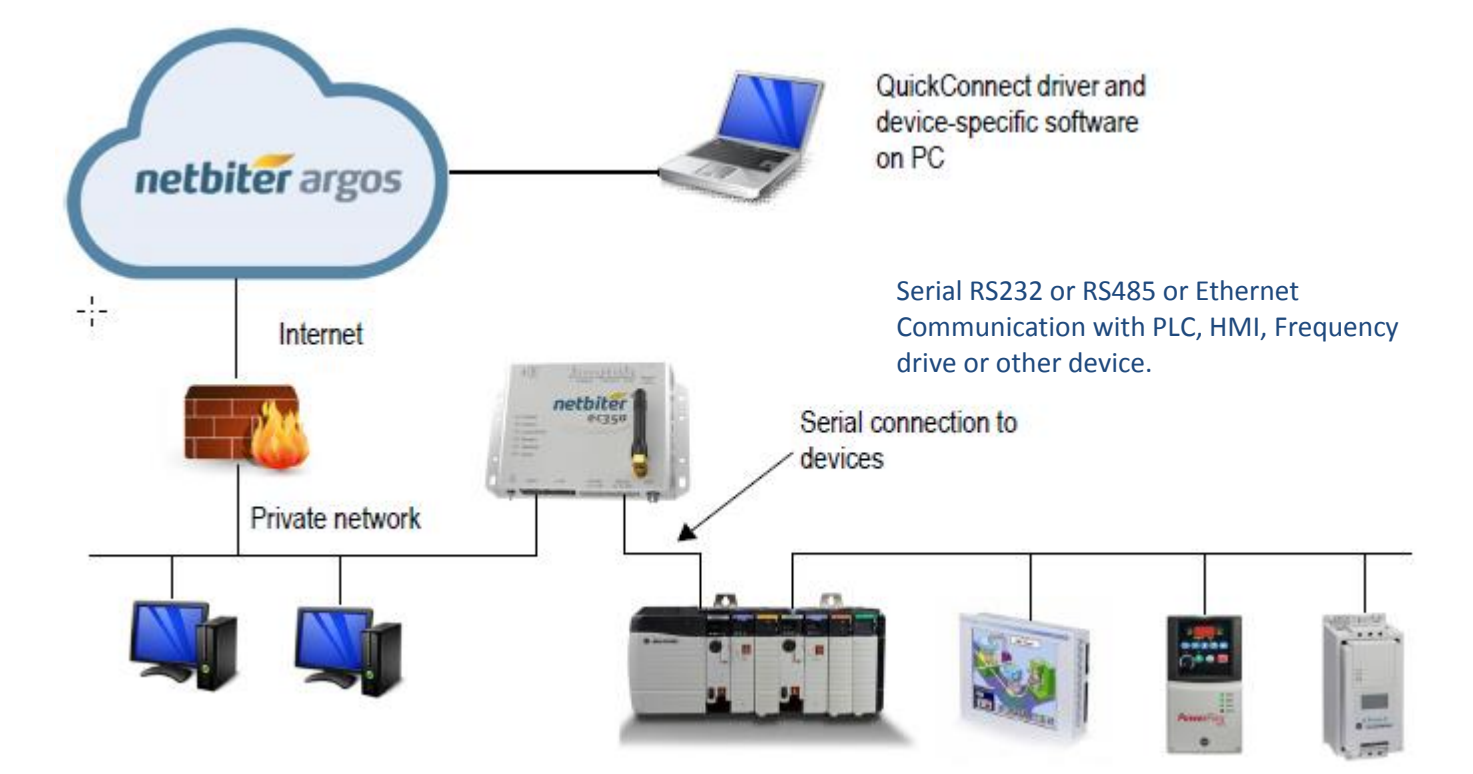

Versie 2.1.1

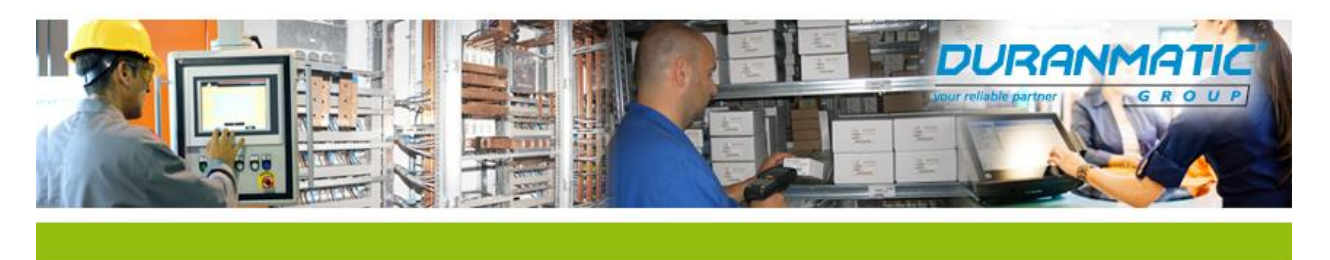

## **Volgorde Netbiter Implementatie:**

**Als dit de eerste keer is begin dan bij stap 1, als het een toevoegen aan een bestaand account is begin dan bij stap 3.**

## **Stap 1: Aansluiten**

Sluit de Netbiter aan op 24 V DC en Ethernet met Internettoegang of zorg dat de SIM kaart in de EC3xx geplaatst is bij GPRS of 3G communicatie.

### **Stap 2: Create an Account**

## Ga naar **[www.netbiter.net](http://www.netbiter.net/)**

2.1 Klik op de link "Create an account"

2.2 Vul de Account informatie in, kies een account naam en password en vul het "System ID" en de "Activation Code" die staan op het formuliertje in de doos van de Easyconnect Gateway (ECxxx)

2.3 Accepteer de voorwaarden door de box aan te vinken

2.4 Druk op de "Register" toets

2.5 Er wordt een email verstuurd met een activatielink. Open deze mail en klik op de link.

2.6 U kunt nu inloggen in het account. Klik hiervoor op "go to login" toets.

### **Stap 3: Inloggen**

Open **[www.netbiter.net](http://www.netbiter.net/)**. Vul "User" en "Password" in en klik op de "log on" toets.

## **Stap 4: Activeer het "Field System"**

## **Optie 1: Nieuwe netbiter**

Een "Field system" is een Easyconnect Gateway (ECxxx) met de daarop aangesloten apparaten.

4.1 Klik op "Management" > "All Systems" > "Inactive"

4.2 Klik op "Activate" link bij de betreffende "Field System"

4.3 In het dropdown menu bij "Subscription field" kiest u het "Standard" abonnement dat is inbegrepen bij de aanschaf van een Easyconnect Gateway. Als u een uitgebreider abonnement heeft aangeschaft kunt u die hier selecteren. Klik dan op de "Add subscription key" toets en vul de activatie code in.

4.4 Klik op de "Activate" toets

4.5 Als de EC3xx verbonden is met Internet via de WAN poort zal deze snel online komen. De "Gateway LED" knippert groen om aan te geven dat ze goed functioneert. De "Uplink/WAN Led" is constant groen om aan te geven dat er een actieve verbinding is met Netbiter Argos. De "Ethernet Link LED" knippert oranje of groen als deze is aangesloten op een 10 MB/s of 100 MB/s netwerk. Zo niet; controleer dan de verbinding en kijk in het "product user manual".

4.6 Na het drukken op de "Activate toets" uit punt 3.4 verschijnt een tabblad met de "mobile network settings". Deze moet u nog invullen als u wilt communiceren via GPRS.

4.7 Selecteer: "I have a custom SIM card", vul het GSM nummer, de "Access Point name" (APN) voor de SIM kaart en eventueel username en het password als de leverancier van het SIM kaartje dit vereist.

4.8 Druk op "Send" en de Gateway is nu geactiveerd en komt automatisch online!

Wanneer de gateway online is dan verschijnt er bij menu "Presentation" > "All Systems" een groene ster voor het systeem. Deze eerste gateway wordt automatisch toegevoegd aan een project genaamd "My First project". Deze naam kunt u wijzigen bij "Management" > "Projects" > "Properties".

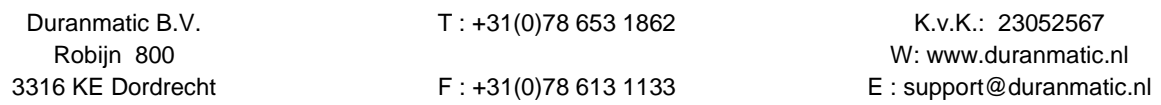

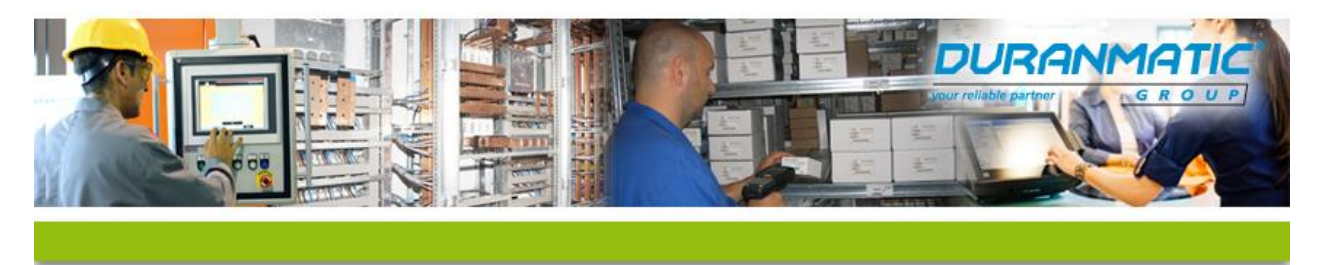

### **Optie 2: Eerder gebruikte netbiter**

Als een netbiter gebruikt wordt die bijvoorbeeld eerder al eens als test gebruikt is, is de unit al geactiveerd.

4.1 Klik op "Management" > "All Systems" > "Add system"

4.2 Geef de gewenste gegevens op: System name/System ID/Activation code/Project/Time zone

4.3 Je komt nu automatisch in het tabblad "Inactive"

4.4 Klik op "Activate"

4.5 Kies dan waarvoor u het systeem wil gebruiken, "View & Control" of "Remote access". In ons geval kiezen we voor "Remote access".

4.6 Je komt nu in tabblad "Management", sub tabblad "Status". Het systeem komt online en is nu te gebruiken.

## **Stap 5: Remote Access configuratie in Argos**

5.1 Ga in project > Management > Configuration en druk op "Enable remote access" 5.2 Activeer de gewenste poorten > druk op "Save" en "Synchronize"

**1: Seriële aansluiting:** Dan moet RS232 en/of RS485 aanstaan in Argos

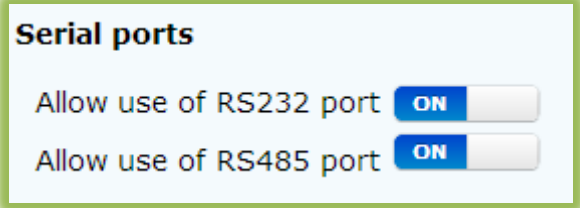

**2: TCP:** voor TCP port forwarding **3: UDP:** voor UDP port forwarding Dan moet TCP/UDP port forwarding aanstaan in Argos

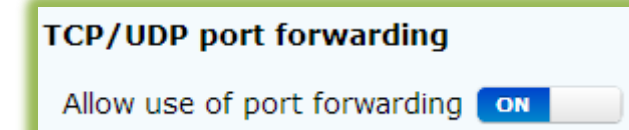

**4: Network Bridge :** voor de Network bridge functie. Dan moet Network Bridge aanstaan in Argos

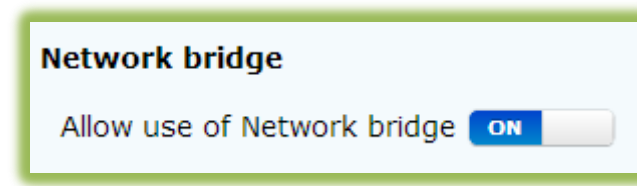

5.3 Ga naar Account > Users > edit user > user rights > vink Remote access aan 5.4 Intussen is de unit online herkenbaar aan de groene ster

5.5 Download de Netbiter Quick Connect Software via Presentation > Project > overview via de link onder presentation:

Duranmatic B.V. T : +31(0)78 653 1862 K.v.K.: 23052567 Robijn 800 W: www.duranmatic.nl 3316 KE Dordrecht F : +31(0)78 613 1133 E : support@duranmatic.nl

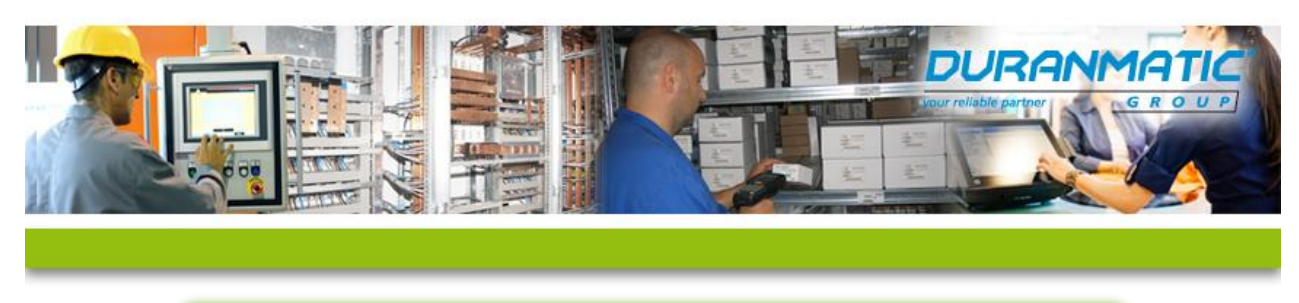

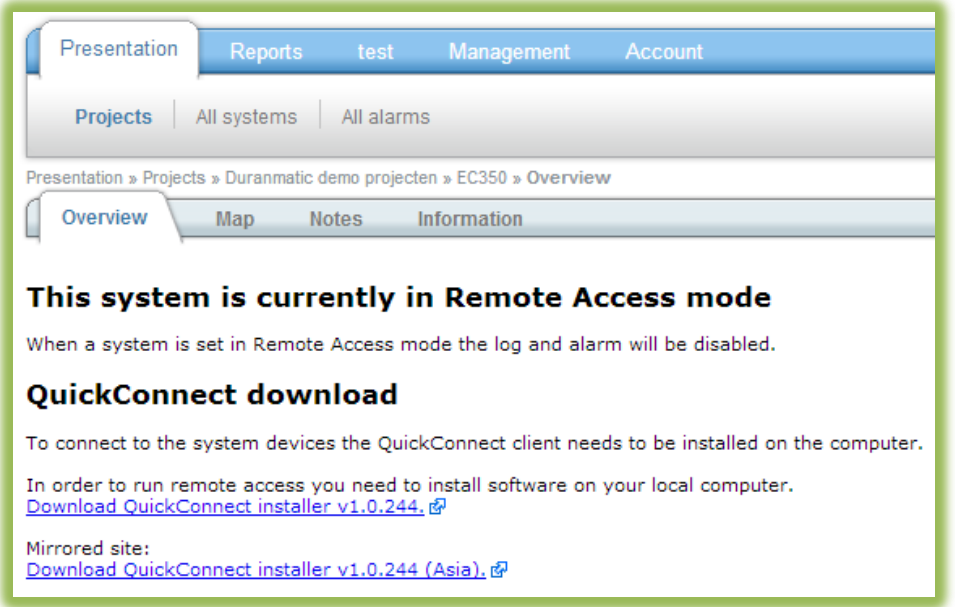

## **Stap 6: Remote Access configuratie in Quick connect**

6.1 Open de "Quick Connect Tool" en log in met uw Netbiter account ID en Password 6.2 Klik op "Add new device" > Custom > geef dit een herkenbare naam; bijvoorbeeld Hakko LAN 192.168.1.180 of Toshiba RS485.

6.2.1 Druk dan op "New Channel" en kies dan uit de volgende opties:

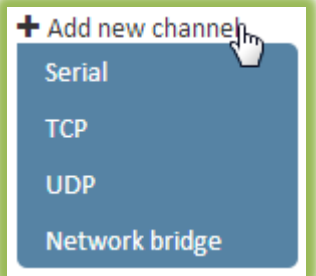

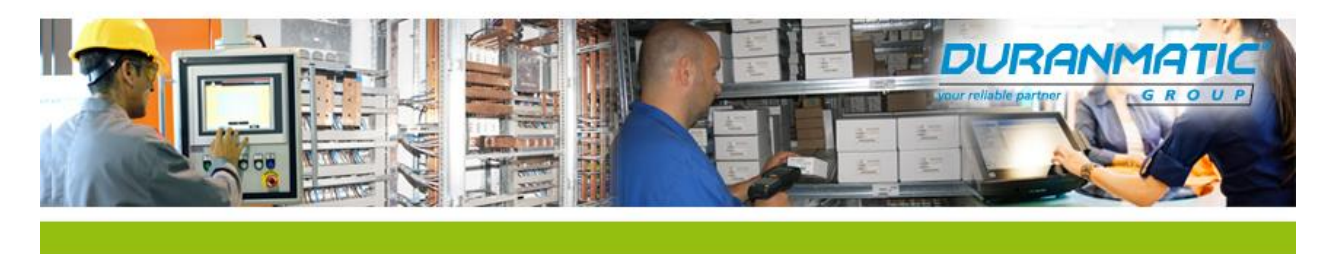

# **Uitleg Channels**

## **Optie 1: Serial: Dan moet RS232 of RS485 aanstaan in Argos:**

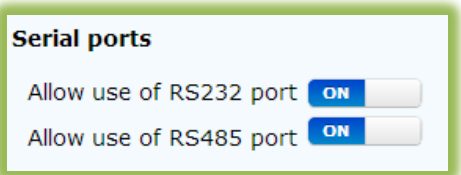

De virtuele COM poorten op uw computer worden automatisch geactiveerd door het programma "Serial/IP" dat bij de installatie van "Netbiter Quickconnect Tool " is mee geïnstalleerd. Als de COM poort bezet is door andere software kunt u dit eventueel zelf aanpassen. Ga naar het "Configuratiescherm" en kies dan "Hardware en geluiden" en klik dan op "Serial/IP":

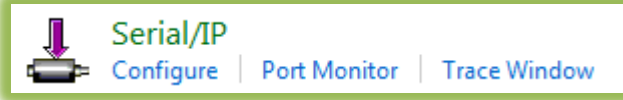

Dan opent dit scherm:

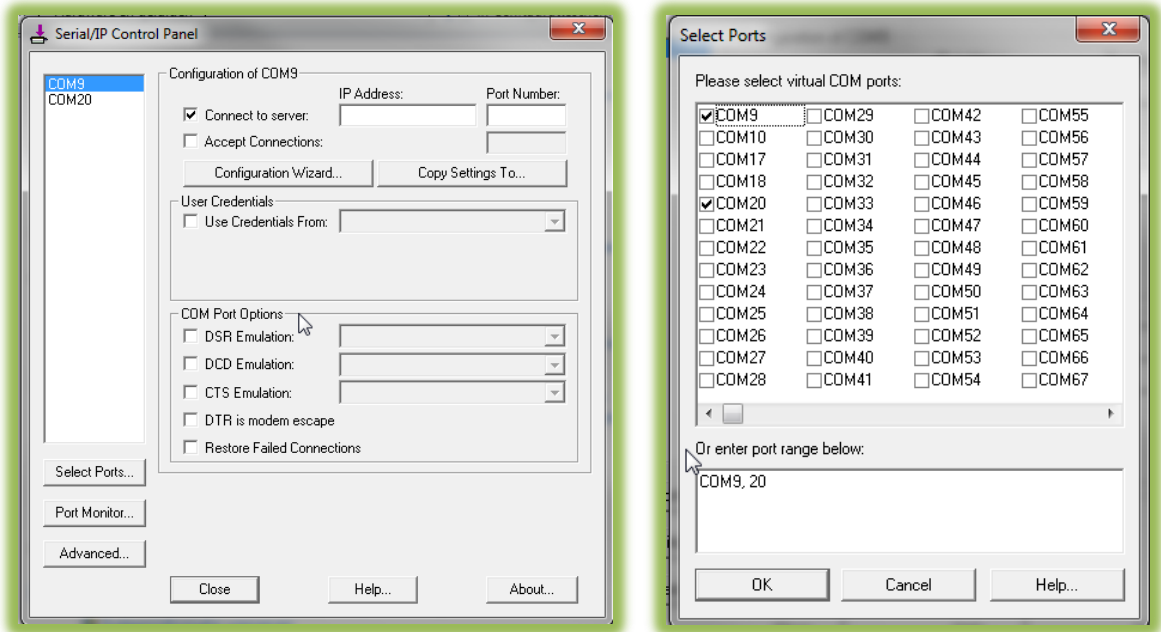

Bij "Select ports" zijn hierboven COM9 en COM20 geselecteerd om te gaan gebruiken. U hoeft verder geen IP adres of poort in te vullen.

COM9 is in dit voorbeeld gekozen voor de RS485 poort om deze te kunnen gebruiken in de "ASDPro software" van Toshiba omdat deze software namelijk geen COM poorten boven 10 accepteert. COM20 wordt in dit voorbeeld gebruikt voor RS232 communicatie met een Hakko HMI via MJ1.

Deze COM poorten selecteert u dus in V-SFT of ASD-Pro als u deze via Remote Access wil programmeren.

Duranmatic B.V. T: +31(0)78 653 1862 K.v.K.: 23052567

Robijn 800 W: www.duranmatic.nl 3316 KE Dordrecht F : +31(0)78 613 1133 E : support@duranmatic.nl

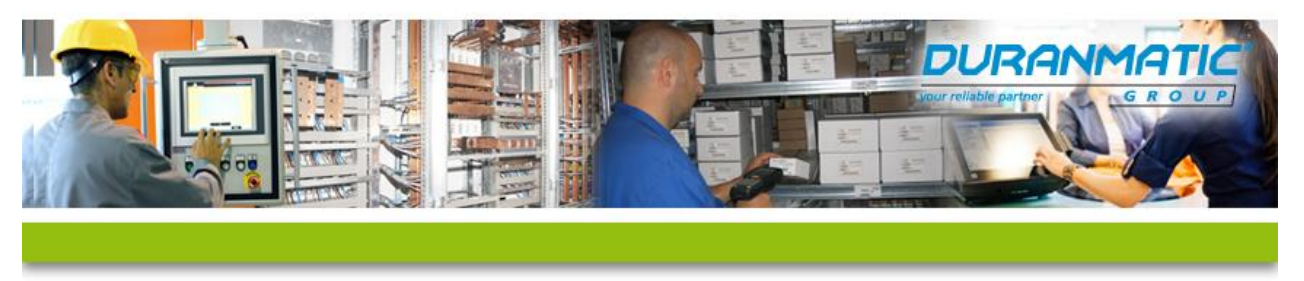

Als u de COM poort heeft ingesteld verschijnt er een groen vinkje naast. Om zeker te weten dat de instellingen zijn overgenomen kunt u eerst een andere COM poort selecteren en dan degene die u echt wilt gebruiken. Hetzelfde geldt voor de keuze voor RS232 of RS485.

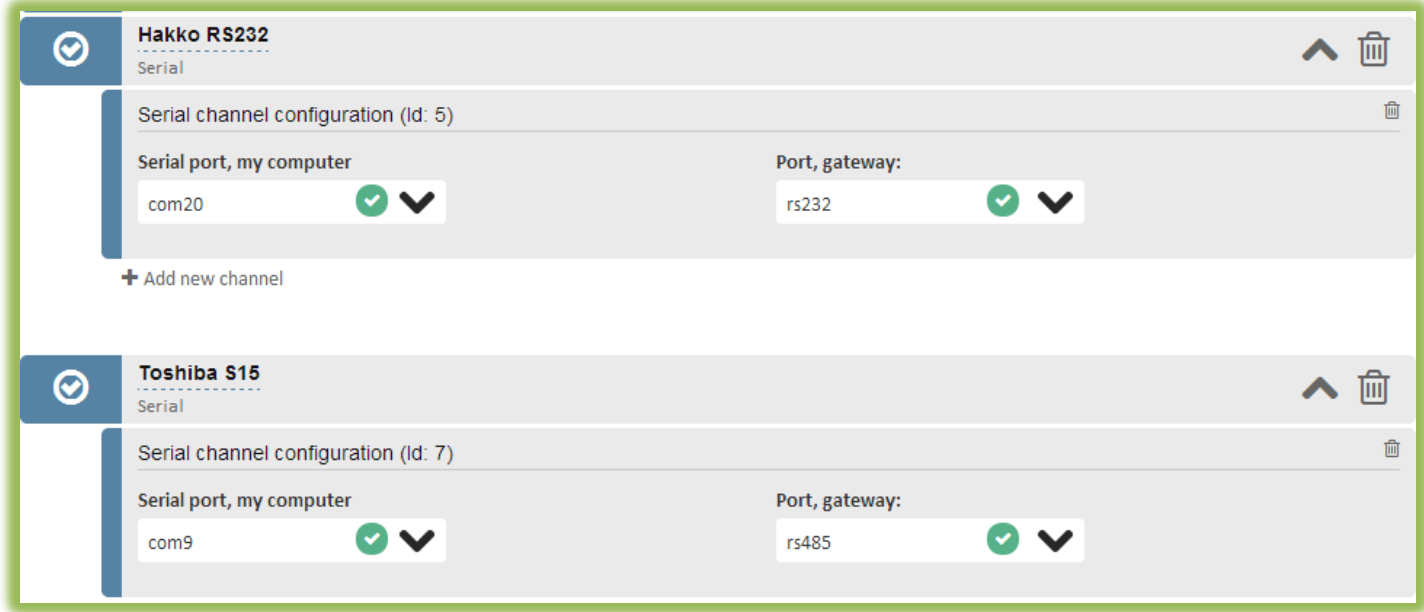

Zodra de tunnel tot stand is gebracht dan begint er direct data te verschijnen:

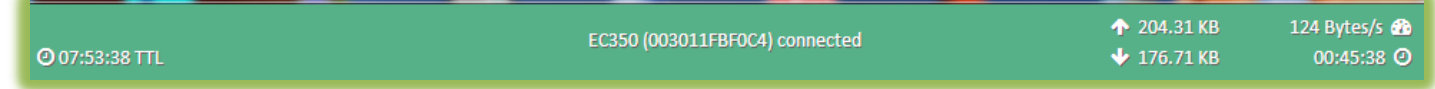

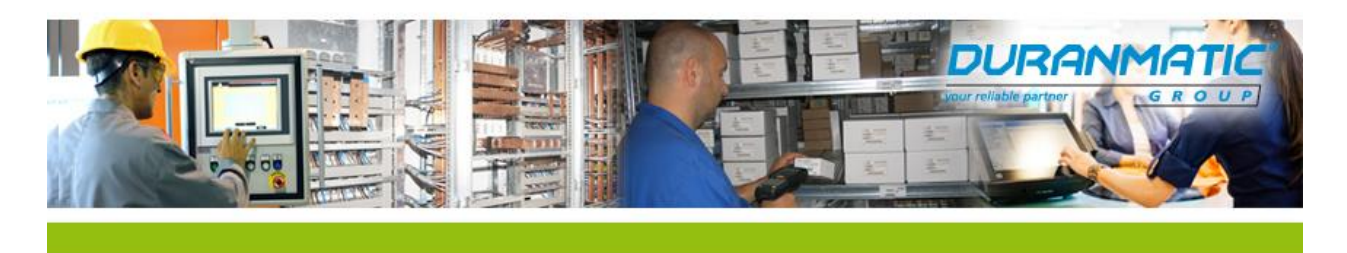

# **Optie 2: TCP en/of UDP Port Forwarding**

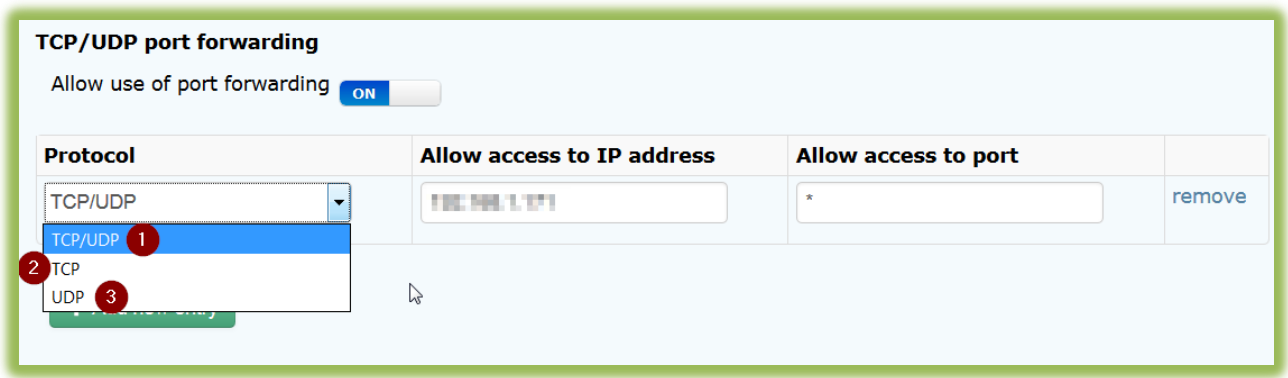

Er zijn drie opties bij Port Forwarding:

- 1. TCP/UDP Port Forwarding
- 2. TCP Port Forwarding
- 3. UDP Port Forwarding

UDP is een protocol waarbij er gecommuniceerd wordt zonder dat er een antwoord/bevestiging op de berichten terug komt.

TCP is een protocol waarbij er dus wel antwoord/bevestiging op de verstuurde berichten wordt gegeven.

## **Welke netwerk reeksen kan ik gebruiken i.v.m. TCP/UDP en Network Bridge**

#### **IP-reeksen voor particuliere netwerken**

Let op met gebruik van de netwerkadressen dat u geen publieke IP-reeks gebruikt. Als u dan een verbinding naar het internet maakt kunt u in conflict komen waardoor cloudbased diensten (zoals Netbiter Argos) niet zullen werken.

Drie reeksen van IP . adressen zijn aangewezen voor particulier gebruik :

- 10.0.0.1 tot 10.255.255.254 1 klasse A netwerk
- 172.16.0.1 tot 172.31.255.254 16 klasse B-netwerken
- 192.168.0.1 tot 192.168.255.254 256 klasse C-netwerken

U wordt aangeraden om in uw netwerk gebruik te maken van bovenstaande reeksen.

NB: Het gebruik van de LAN-poort van de Netbiter en de PC of laptop in dezelfde IP-reeks werkt niet. Zorg dat dit verschillende netwerken zijn.

Met port forwarding kiest u voor meer veiligheid omdat u niet het hele remote netwerk kan bereiken, zoals bij "Network Bridge" maar alleen één specifiek IP adres, via één specifieke poort. U kunt zelf kiezen welk protocol gewenst is. Dit zal voornamelijk afhangen van de specificaties van de apparatuur die

via de Netbiter wordt gekoppeld.

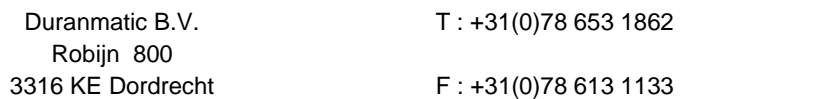

K.v.K.: 23052567 W: www.duranmatic.nl E : support@duranmatic.nl

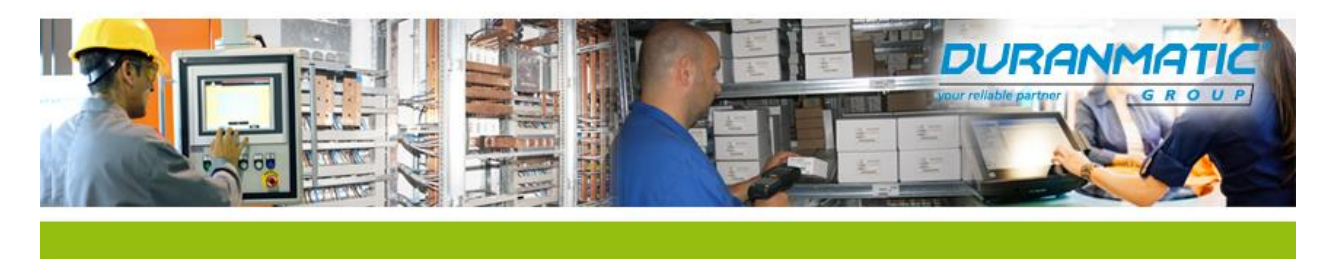

We behandelen hieronder een voorbeeld met UDP port forwarding. **In Argos:**

Sta het gebruik van "TCP/UDP Forwarding" toe en zet "Network Bridge" uit. Bij "protocol" vult u "TCP/UDP" in.

**TCP/UDP port forwarding** 

Allow use of port forwarding on

Bij "Allow access to IP adres: het IP adres van de HMI (192.168.1.180) Bij "Allow access to port: de poort die het programmeerpakket (V-SFT) gebruikt voor de communicatie (8001) Tip: Als u alle poorten wilt kunnen gebruiken kunt u de wildcard "\*" gebruiken.

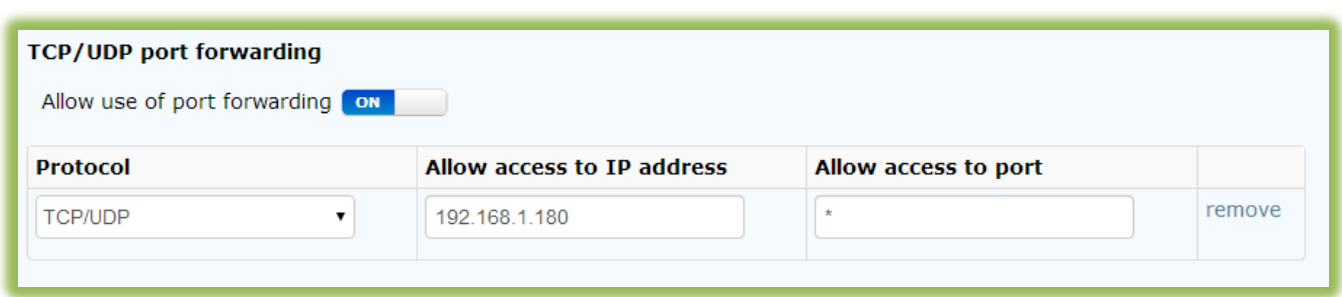

Als u de HMI rechtstreeks op de LAN poort van de Netbiter aansluit, moet u ook een vast (fixed/statisch )en vrij IP adres instellen in dezelfde IP reeks als de HMI (HMI is 192.168.1.180, dus bijvoorbeeld: 192.168.1.183):

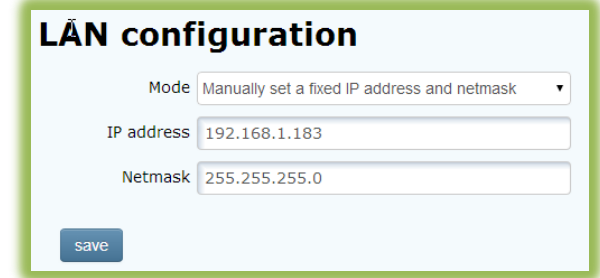

Druk op "Save" en synchroniseer dan de instellingen met "Synchronize configuration"

Synchronize configuration

#### **In Quickconnect:**

Start "QuickConnect" op en maak een nieuw "Device" aan. De Hakko HMI werkt met UDP dus maakt u een UDP channel aan (zie ook de afbeeldingen op de volgende pagina).

Hierbij is:

"UDP Port, my computer" (of "My computer"): een willekeurige, vrije, poort op uw computer/laptop.(12345) "Host, gateway" (of "Remote host"): het IP adres van de Hakko HMI (192.168.1.180) "UDP port" (of "Remote host"): het poortnummer dat de Hakko HMI gebruikt voor communicatie. (8001)

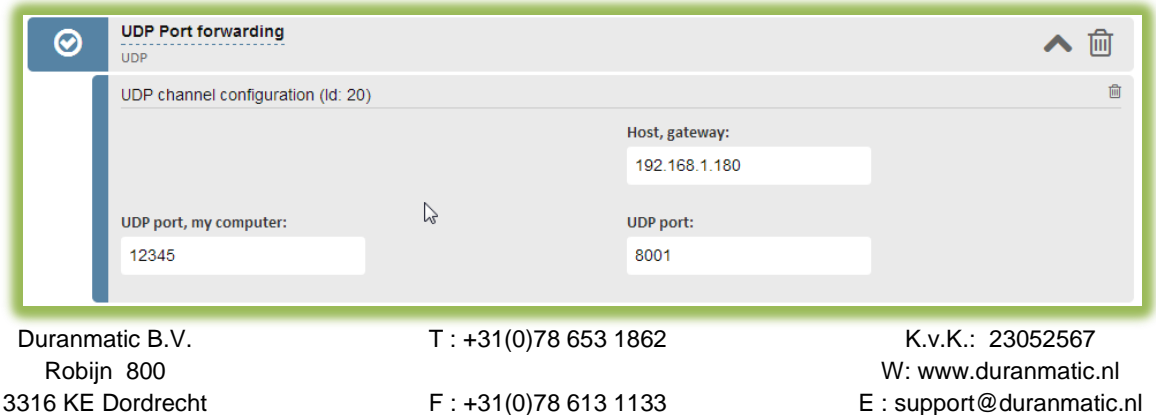

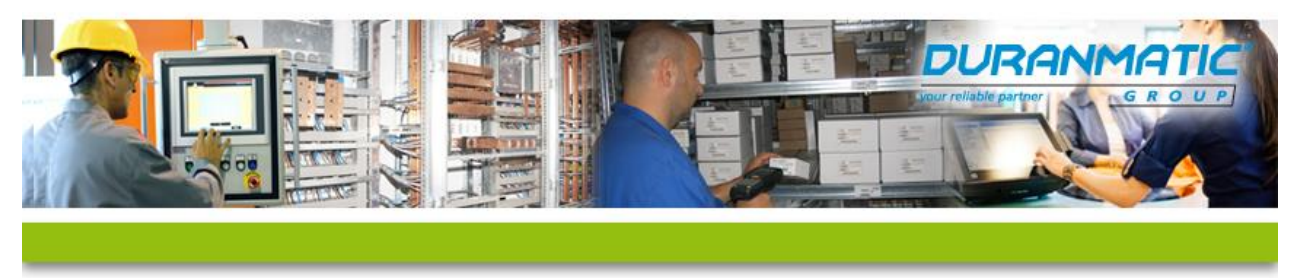

Als dit is ingesteld kunt u met de "connect" toets de tunnel verbinden.

Let wel op dat je Bij V-SFT 6 niet het IP adres in vult maar je localhost IP 127.0.0.1 en poortnummer 12345 als je verbinding maakt met UDP port forwarding:

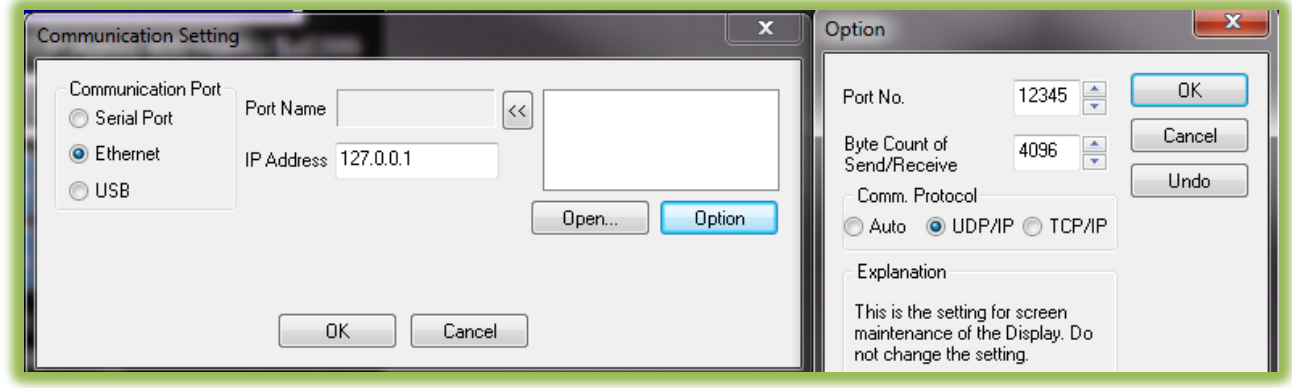

**Schematisch:**

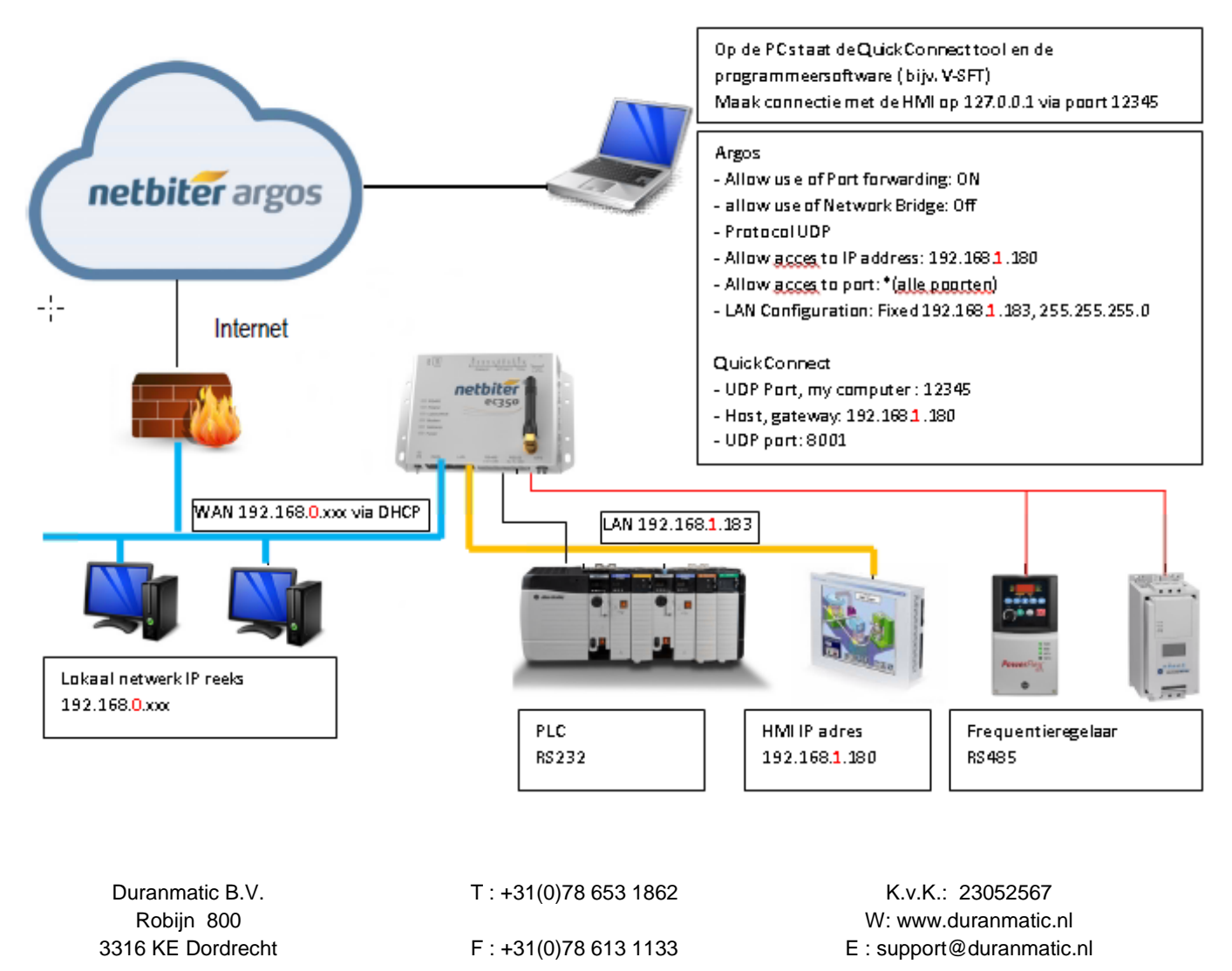

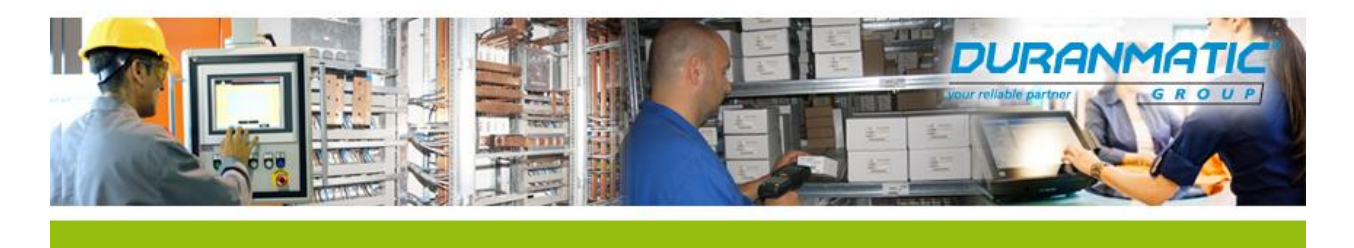

## **Optie 3: Network Bridge**

U Kunt met de "Network Bridge" alle IP adressen op het remote netwerk benaderen.

Dan moet "Network Bridge" aanstaan in Argos:

**Network bridge** 

Allow use of Network bridge on

De Netbiter wordt dan bekend op dat netwerk met het IP adres dat u ingeeft bij "General Network Bridge Configuration" in de "Quick Connect Tool".

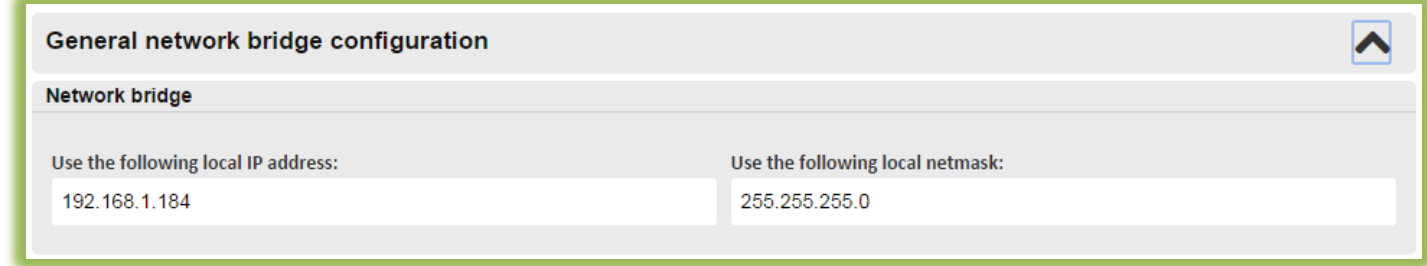

Als de LAN poort gebruikt wordt, dan moet ook dit IP adres beschikbaar zijn en in dezelfde reeks vallen als de HMI.

Bijvoorbeeld: HMI: 192.168.1.180/24 Network Bridge: 192.168.1.184/24 LAN: 192.168.1.183/24

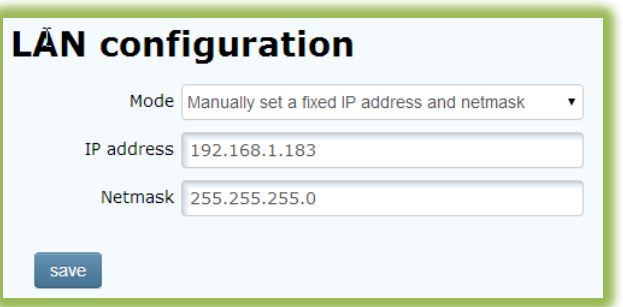

Zie ter verduidelijking de volgende bladzijdes voor een schematisch overzicht van de verschillende instellingen van een netwerk op locatie.

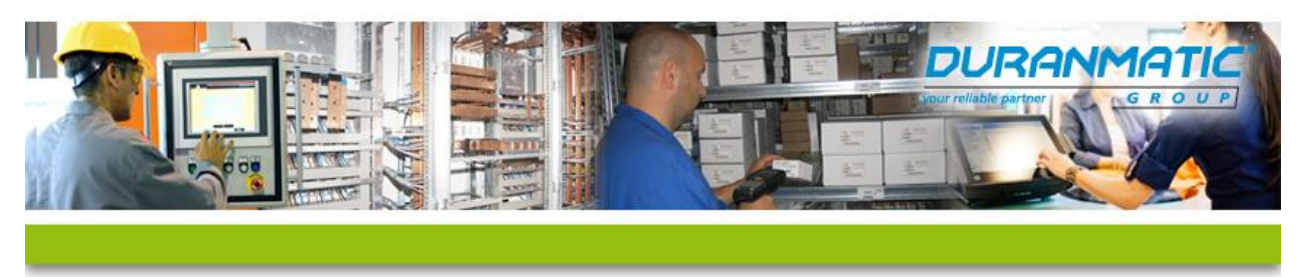

### **Network Bridge functie**

Het apparaat dat bereikt moet worden (bijvoorbeeld de HMI) zit niet in hetzelfde netwerk als de WAN-poort van de Netbiter. In dat geval zal de WAN aansluiting dus op het lokale netwerk worden aangesloten en de LAN aansluiting op het netwerk waar de HMI zich op bevindt of rechtstreeks is aangesloten.

Als deze rechtstreeks wordt aangesloten, of in een klein netwerkje zonder DHCP server, dan moet bij de "LAN configuration" in Argos een vast IP adres worden ingegeven die in dezelfde IP reeks ligt maar niet hetzelfde is als het IP adres dat u ingeeft bij de "General Network Bridge configuration" in de Quick connect Tool. In dit voorbeeld is de LAN 192.168.1.183 en de Network Bridge 192.168.1.184.

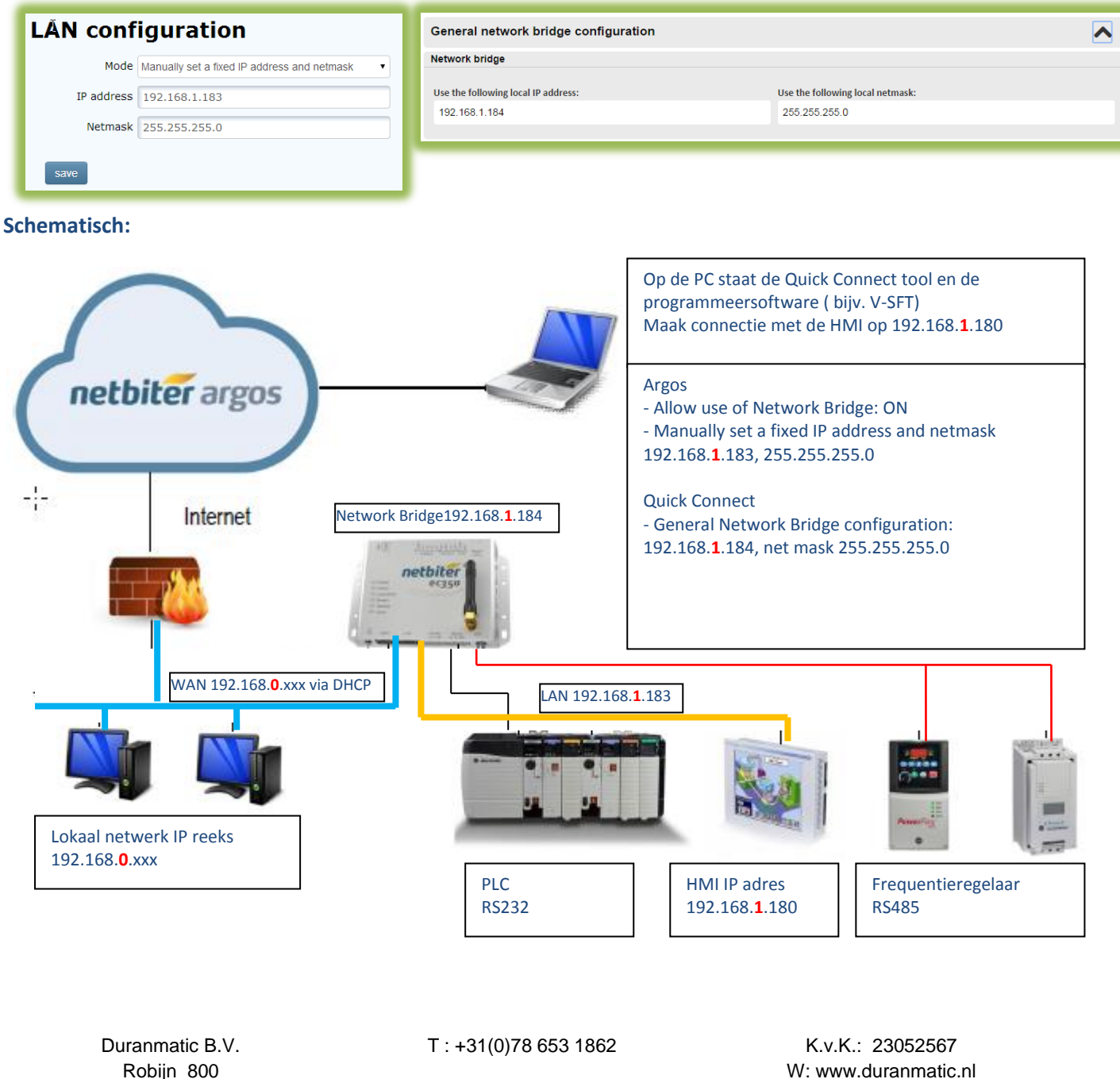

3316 KE Dordrecht F : +31(0)78 613 1133 E : support@duranmatic.nl

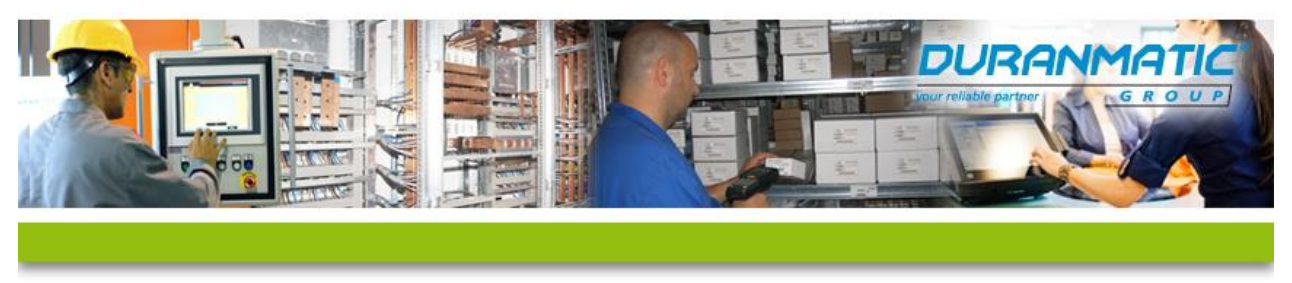

## **EC3xx aansluiten via WIFI/WLAN met de Anybus Wireless Bridge**

De EC310 en EC350 hebben geen WIFI aansluiting. Door de WAN poort aan te sluiten op de Anybus Wireless Bridge kan er wel een stabiele WLAN/WIFI worden gemaakt. Hieronder volgt een korte beschrijving van de configuratie hiervan. In de Wireless Bridge zit een webserver waarmee je deze kan configureren.

### **Voorbereiding:**

Zorg dat de PC waarmee je de Wireless bridge mee gaat configureren wordt ingesteld op een vast IP adres: Bijvoorbeeld 192.168.0.180 in Win7: (Let op dat u uw netwerkkabel of wifiverbinding loskoppelt voordat u dit verandert of verzeker u ervan dat dit IP adres nog vrij is en geen conflict oplevert in uw netwerk!)

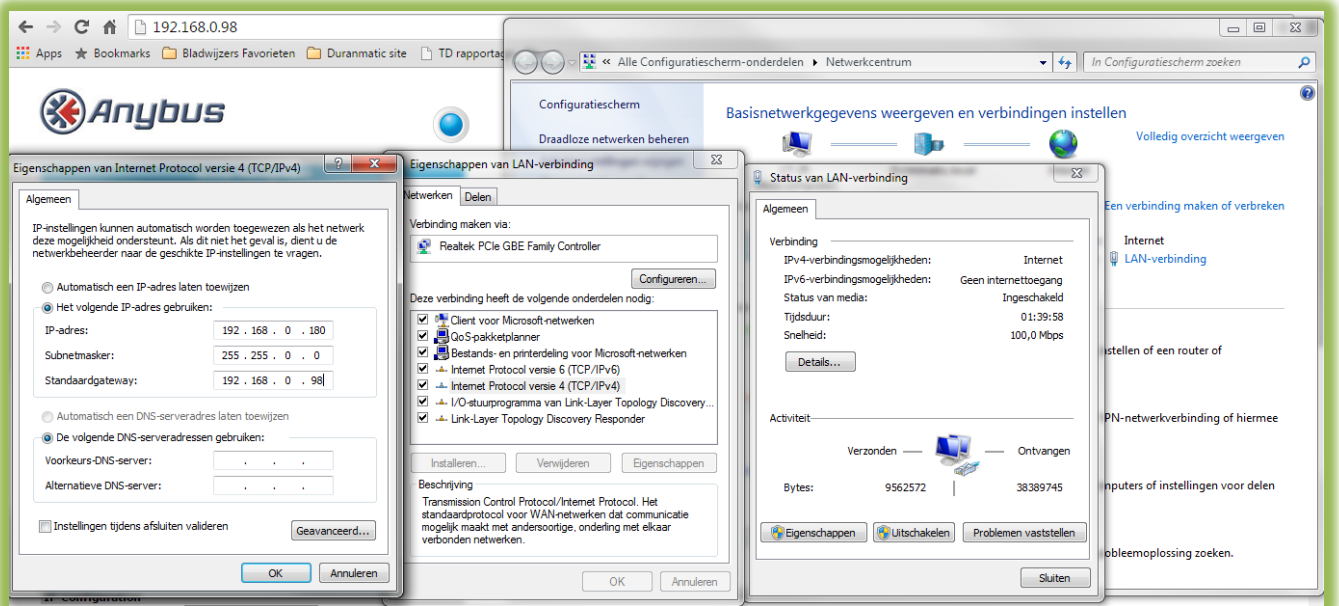

De configuratiepagina vind u namelijk door in de adresbalk van uw webbrowser adres 192.168.0.98 in te toetsen. U komt dan op deze pagina. Stel deze als volgt in bij Wireless LAN settings

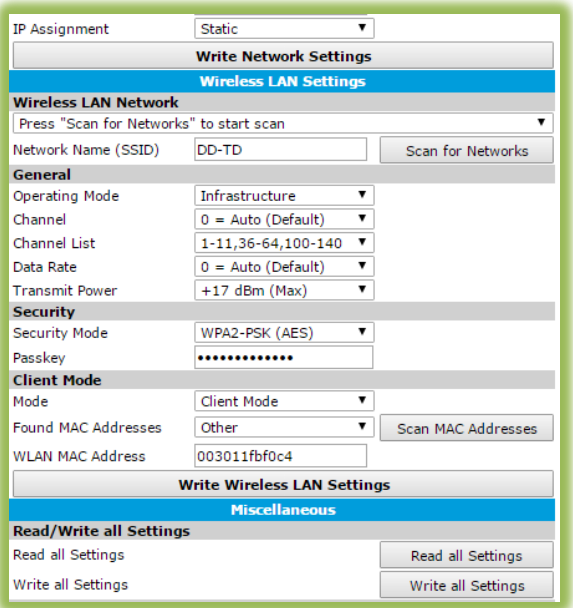

Vul de naam van de Accespoint in

Kies voor Infrastructure

Kies de beveiligingsmode van de accespoint en vul het wachtwoord in

Kies voor client mode en vul het MAC adres in van de EC3xx.

Druk op Write Wireless settings en sluit de LAN kabel van de Wireless Bridge aan op de WAN poort van de EC3xx en er is een Wifi verbinding met het Accespoint gemaakt

Duranmatic B.V. T : +31(0)78 653 1862 K.v.K.: 23052567

Robijn 800 W: www.duranmatic.nl 3316 KE Dordrecht F : +31(0)78 613 1133 E : support@duranmatic.nl

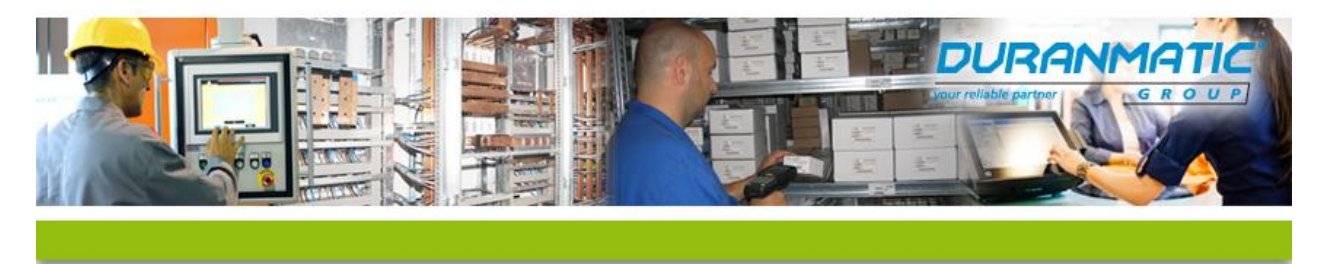

#### **Aansluitschema voor RS232 en RS485 verbinding:**

#### **Hakko Electronics Monitouch HMI**

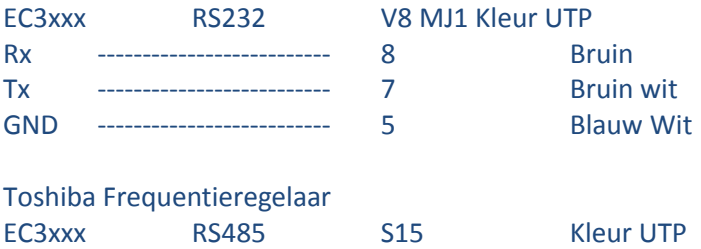

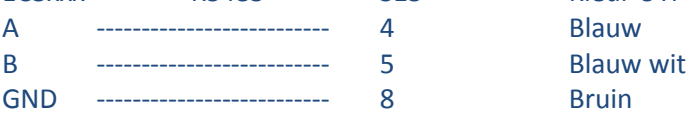

### **Notitie voor systeembeheerders:**

De Netbiter EC3xx heeft alleen een uitgaande verbinding nodig om verbinding te maken met de Argos omgeving op [www.netbiter.net](http://www.netbiter.net/). Deze "outbound traffic" gaat over TCP port 443 (https) naar www.netbiter.net.